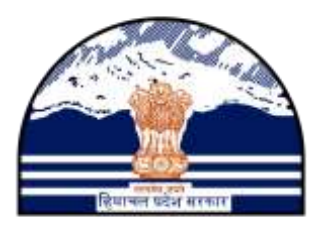

# HP AGRICULTURE PRODUCE PROCUREMENT PORTAL

### Department of Food, Civil Supplies and Consumer Affairs Government of Himachal Pradesh

### User Manual-FARMER Registration

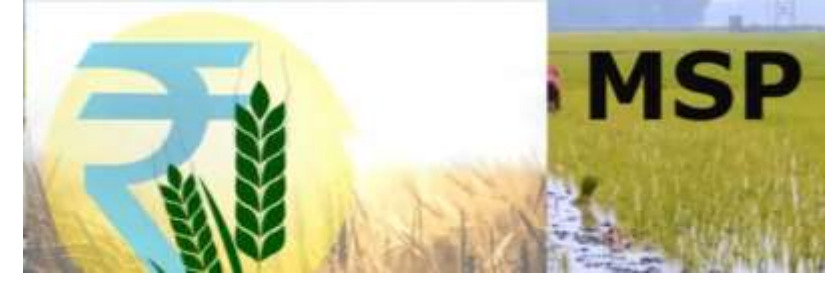

*Software Solution by* 

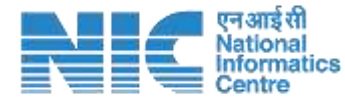

Himachal Pradesh State Centre, Shimla

#### **STEPS to Register Online for Sale of Farmer Crop to Government/ FCI**

1. **Type the URL** <https://hpappp.nic.in/> in your mobile or desktop browser. The webpage will open. Move the cursor to new registration/login and click. Please read the instructions given on the page that opens and keep your land records, bank account details (IFSC Code, Bank Account Number) ready.

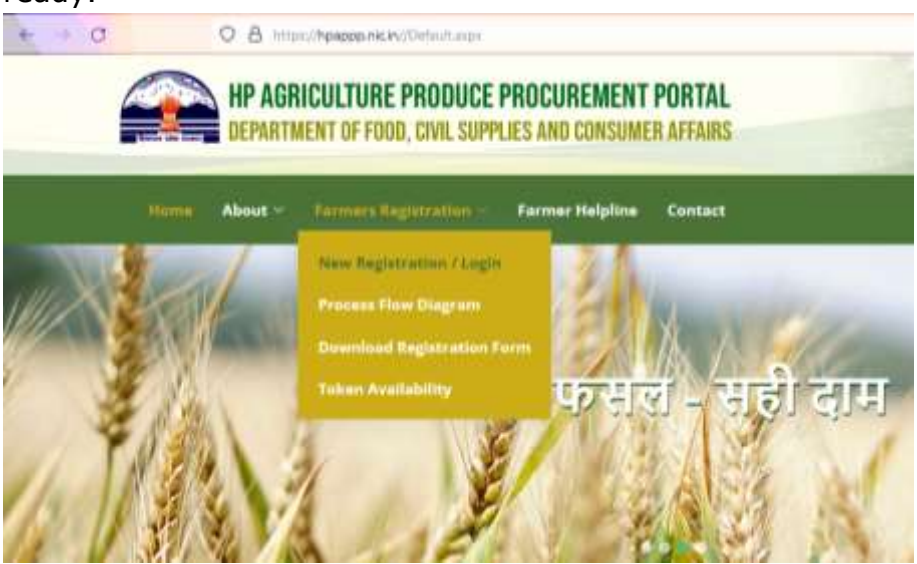

2. **On the Registration Page**, the Farmer can register only through mobile number. An OTP is sent to farmer's given mobile for verification. To avoid getting OTP every time, the farmer can set PIN for future Logins. Mobile number becomes the Farmer's ID and PIN becomes the Password.<br>Farmer Registration - Login (Already registered farmers, who have set their PIN, may use Mobile-PIN based login option)

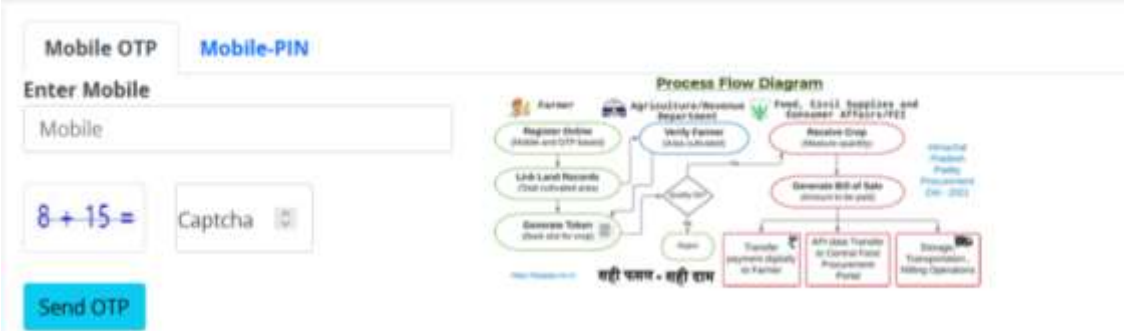

3. **Already registered farmers**, who have set their PIN, may use Mobile-PIN based login option.

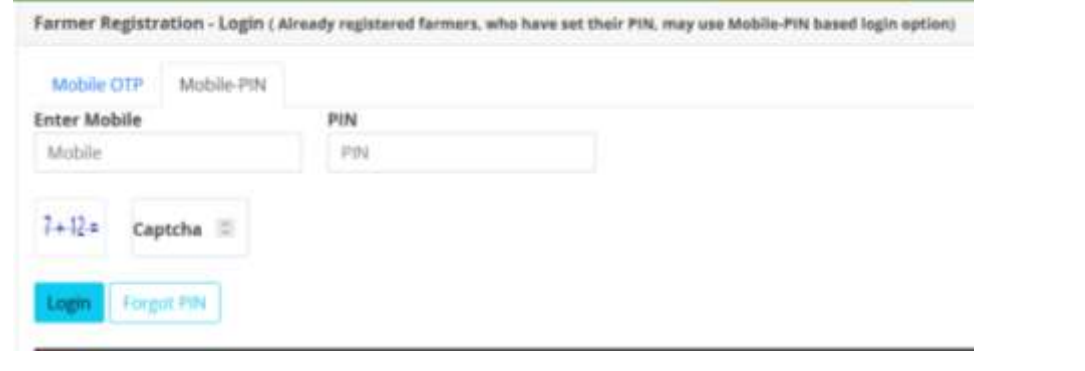

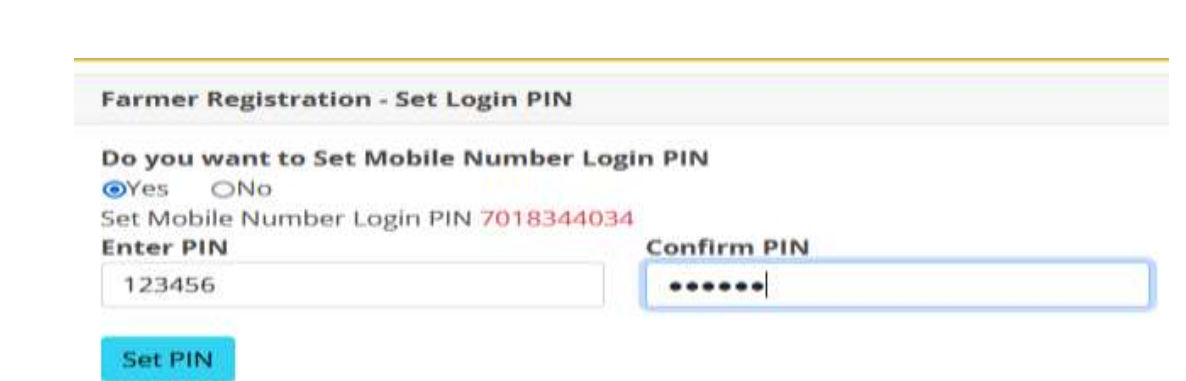

#### **Instructions for Farmers:**

- मोबाइल और ओ0टी0पी के माध्यम से ऑनलाइन पंजीकरण करें / Register online through Mobile and OTP
- अपना डेटा देखने के लिए बाद के लॉग इन के लिए पिन/पासवर्ड सेट करें / Set PIN/Password for subsequent Login to view own data
- खुद के रिकॉर्ड की उपलब्धता के लिए पी0एम0 किसान डेटा बेस की जाँच करें / Check PM KISAN database for availability of own record
- भूमि विवरण को डिजीटल भूमि अभिलेख डेटा से लिंक करें / Link land details from digitized Land Records data
- ऑनलाइन पंजीकरण के सत्यापन की स्थितत देखें / View status of verification of Online Registration
- धान को खरीद के ललए बाजार ले जानेकी ततथि का चयन करके टोकन जेनरेट करें / Generate Token by selecting a date on which to take Paddy to market for procurement
- बबक्री की स्थितत देखें (बबक्री का बबल) / View status of Sale (Bill of Sale)
- भुगतान पववरण देखें(भुगतान पववरण) / View Payment Details (Payment Details)
- Next, **move the cursor to View Farmer Registration Form**. After successful login/registration, the Farmer needs to provide essential details e.g. personal information, correspondence address, agricultural land information. If a farmer is a beneficiary registered under Pradhan mantra Kisan Saman Nidhi Yojna, some of its information can be seen as pre-filled on the screen. Multiple lands can be mapped with ownership/ lease options.
- The farmer has to ensure the correctness of following in the
	- o **Bank Account** details like Bank Name, IFSC Code, Branch Name and Account number (Duplicates or already entered accounts will not be accepted)
	- o **Multiple Land details** and crop area sown for particular crop and also whether it is on own land or rented land or on crop sharing basis.
	- o **Personal Identification Document/Number**
	- o Please also check the following in the end of this document:
		- **Complete process of Procurement: Annexure-A**
		- **Process flow of farmer registration/ crop sale: Annexure-B**
		- **Farmer Registration Form: Annexure-C**

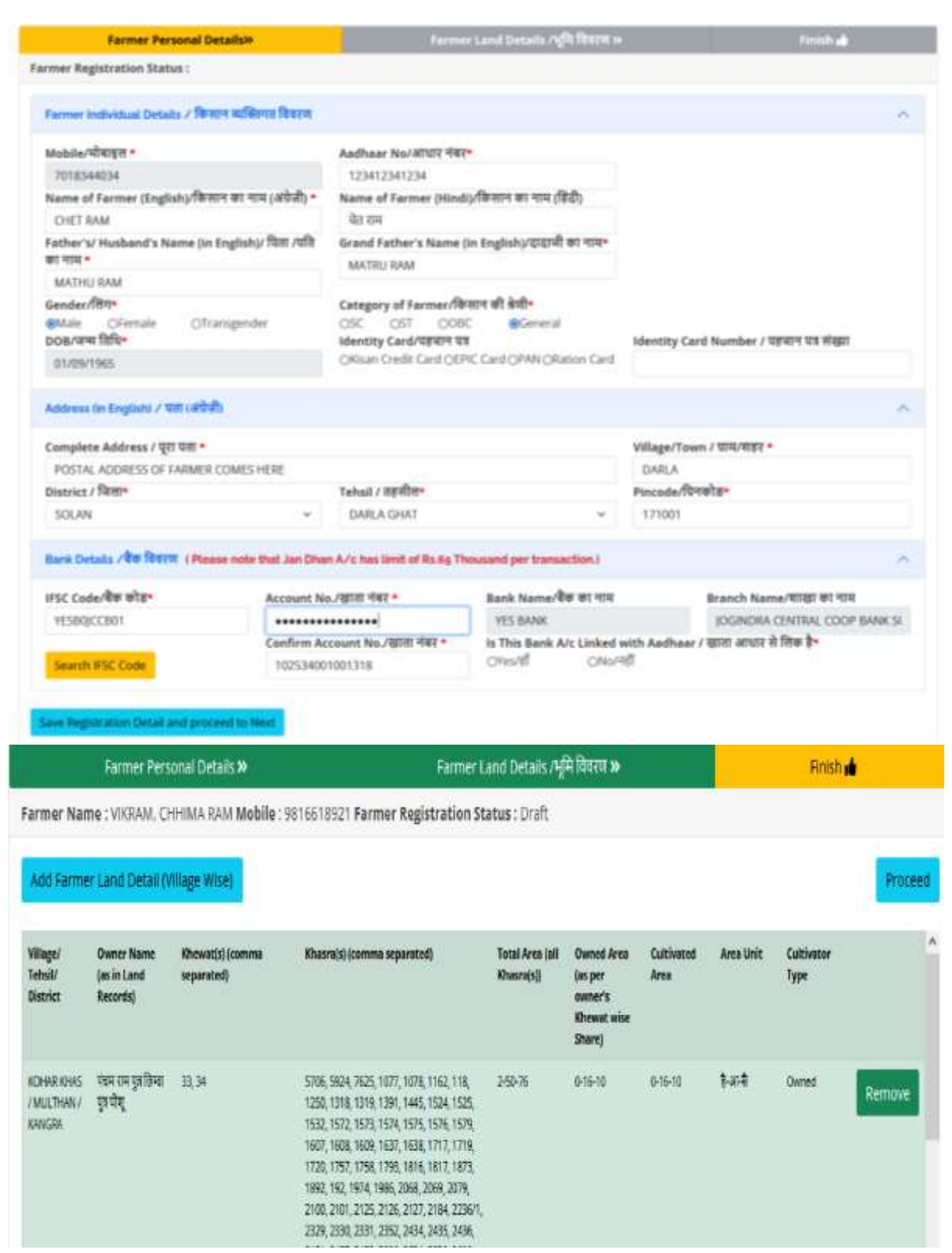

4. Farmer can have a complete **Registration form preview**, edit it and save it as draft before final submission. Form can be edited later if it is in draft mode. This registration will be verified and approved by the Revenue or Agriculture Department officials after which the Token generation (taking slot in Market) can be initiated.

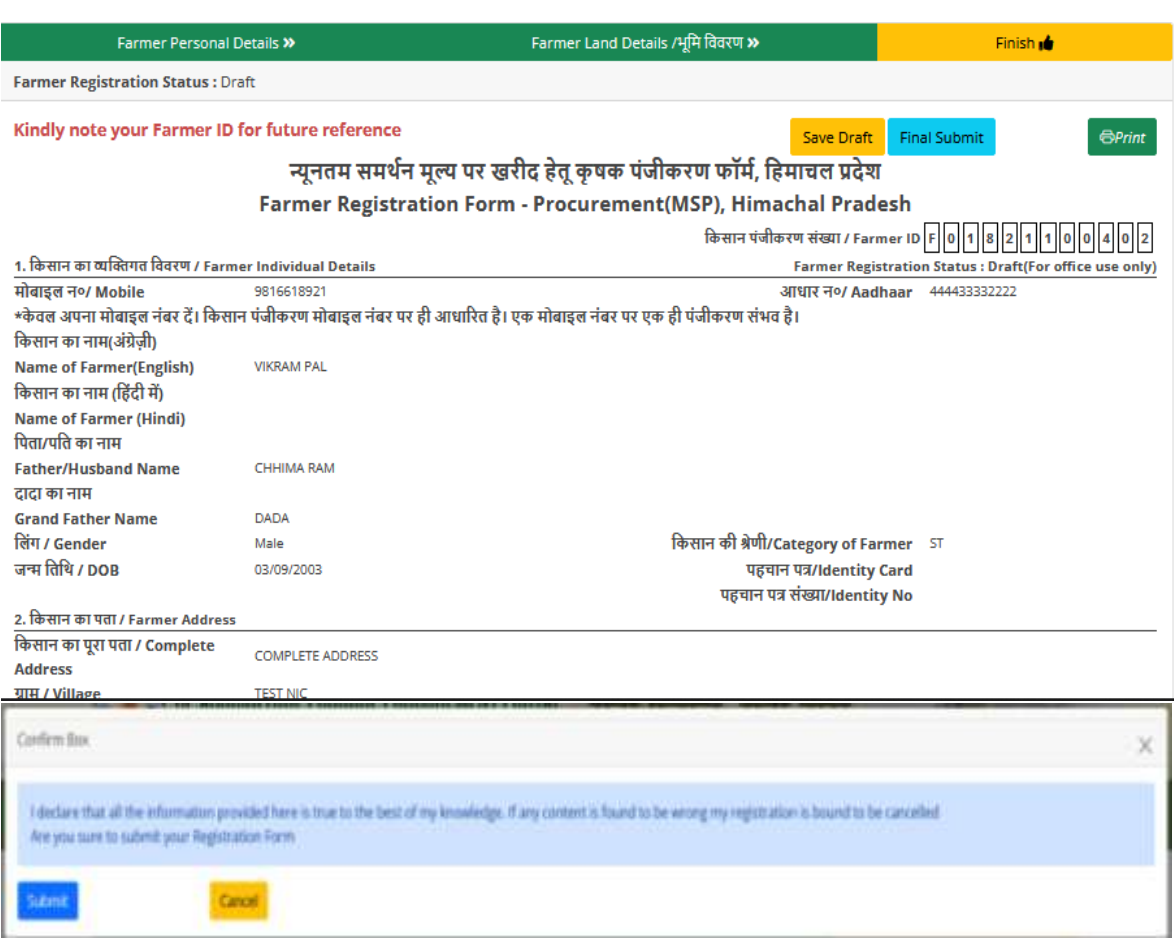

5. Before transporting crop to Mandi (Market where procurement is being done), Farmer can view date wise token availability in a particular Mandi. Farmer will select the mandi centre, date and enter the estimated quantity of the crop. Farmer can view and **generate the token** as per the feasibility and availability. Token rescheduling can also be done subject to availability of slots for the new date for which rescheduling is being done.

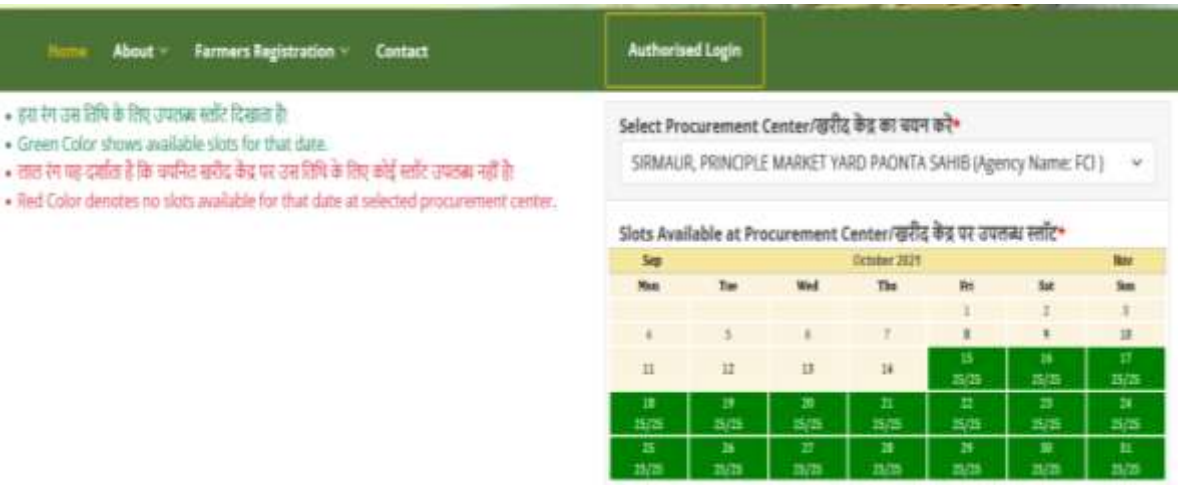

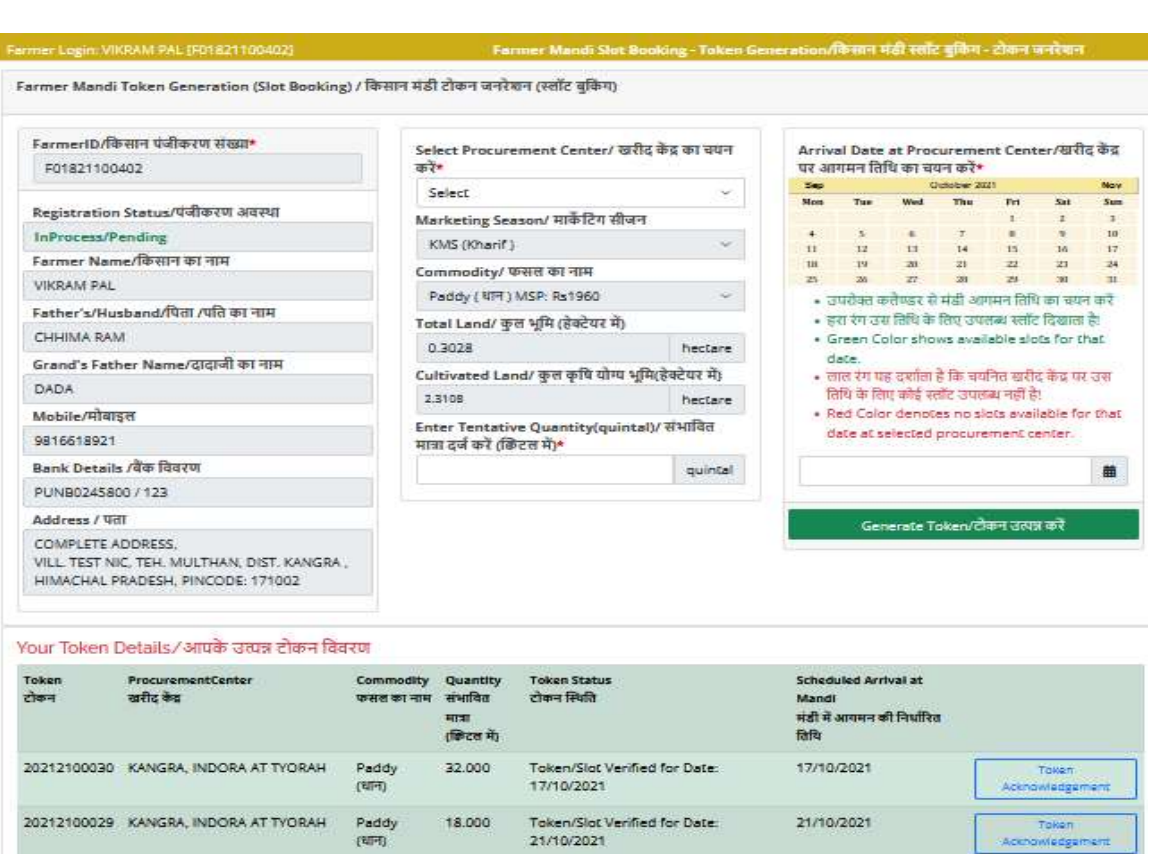

6. After token generation farmer will **take crop to Mandi centre**. FCI (or other procurement agency) will check quality and quantity of the crop. Mandi user will generate bill of sale and start payment process. Farmer can view bill of sale and will verify the payment transfer through the Login interface. All future transactions will be available to the Farmer.

#### HP Agriculture Produce Procurement Portal Department of Food, Civil Supplies and Consumer Affairs, Himachal Pradesh

**BILL OF SALE** Season : Kharif Paddy Procurement (Oct-Nov 2021)

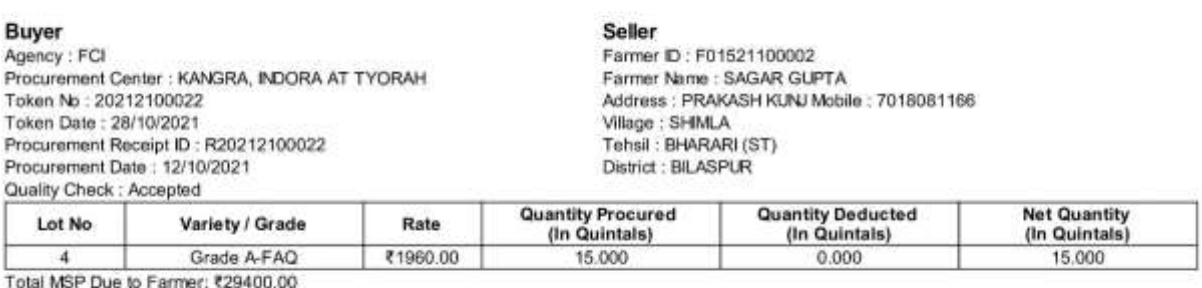

Deduction: ₹0.00

Actual MSP Due to Farmer: ₹29400.00

Generated by

U025100006-MANDI USER, DEMO, FOOD AND CIVIL SUPPLIES AND CONSUMER AFFIARS, DT:12/10/2021

Approved by Rajat Singha

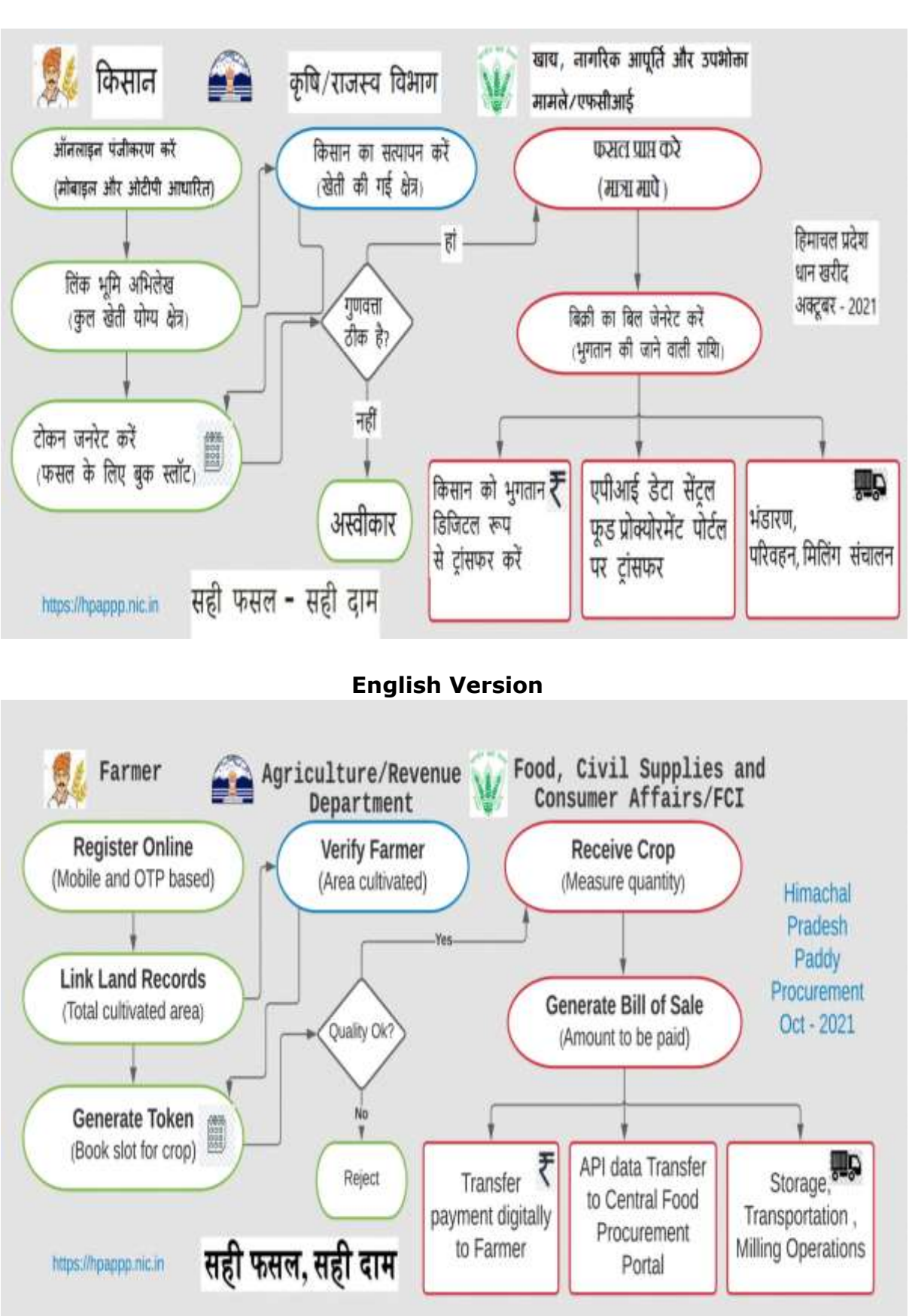

**Annexure-A: Complete process of Procurement**

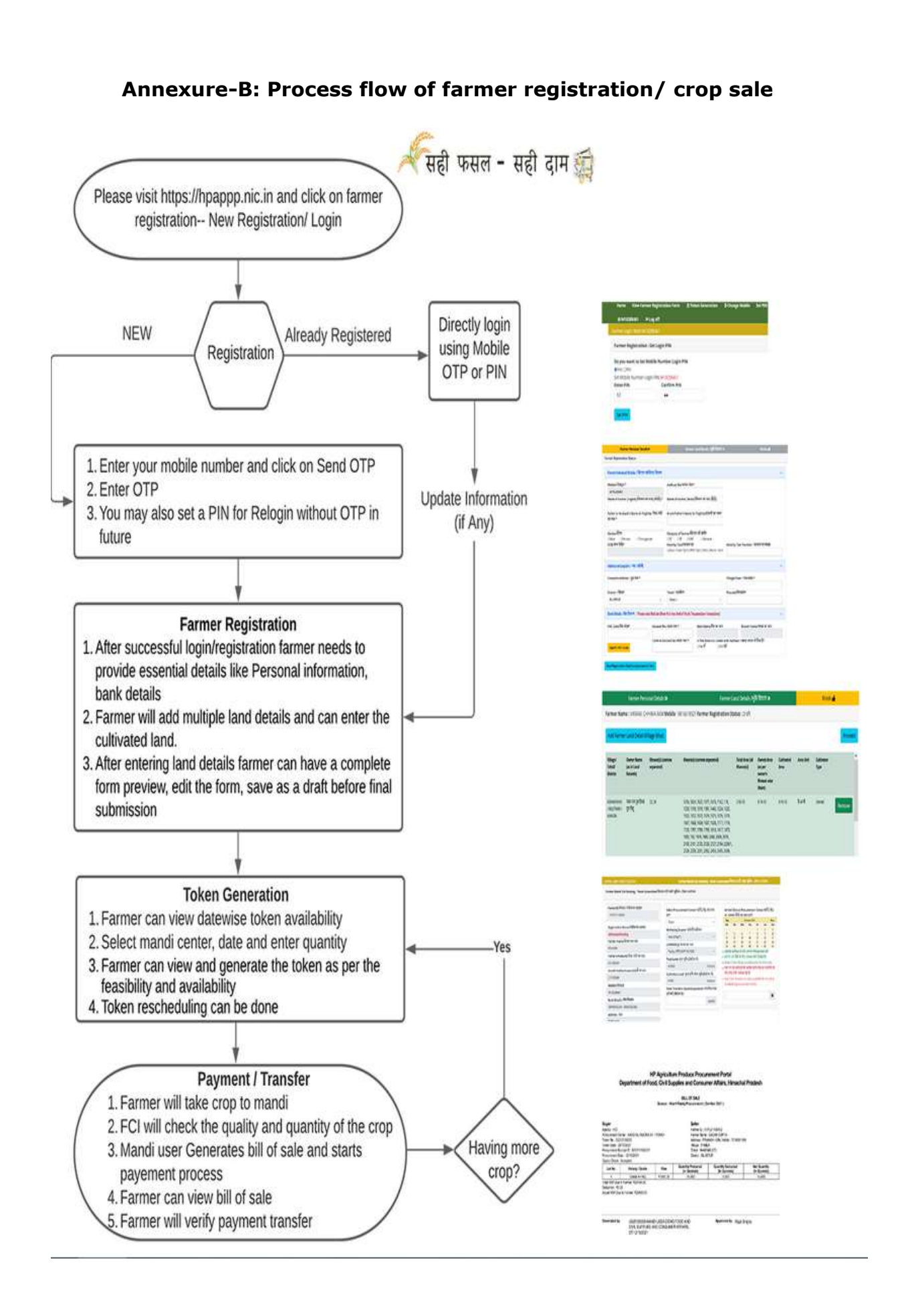

#### **Annexure-C: Farmer Registration Form**

न्यूनतम समर्थन मूल्य पर खरीद हेतू कृषक पंजीकरण फार्म, हिमाचल प्रदेश

Farmer Registration Form - Procurement (MSP), Himachal Pradesh

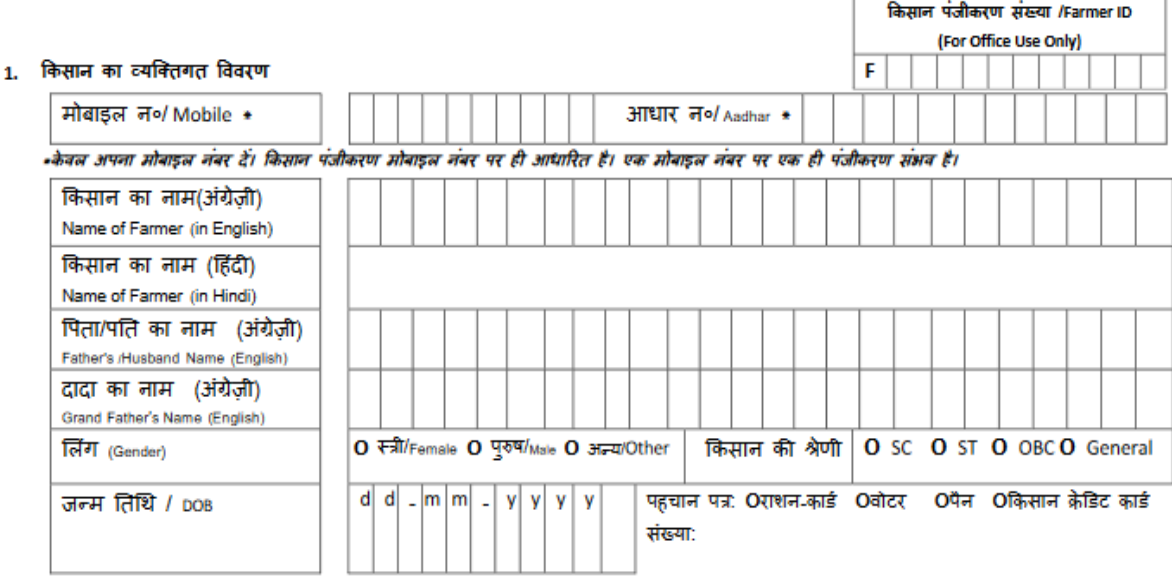

#### 2. किसान का व्यक्तिगत विवरण

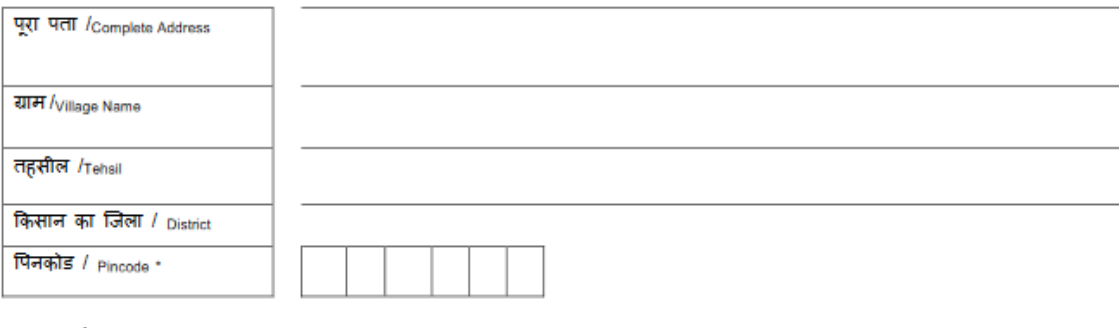

#### 3. किसान के बैंक खाते का विवरण

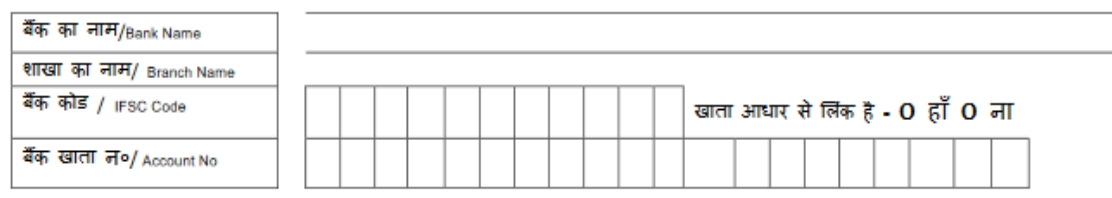

## 4. किसान की भूमि का विवरण (कृपया प्रत्येक भूमि का विवरण अलग पंक्ति में भरे/Farmer Land Details (Please fill all land details separately)<br>कृष्या सबसे पहले अपने निवासीय गाँव की भूमि का ब्यौरा दें, ताकि आपका पटवारी इसे सुगमत

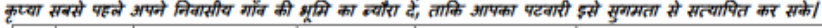

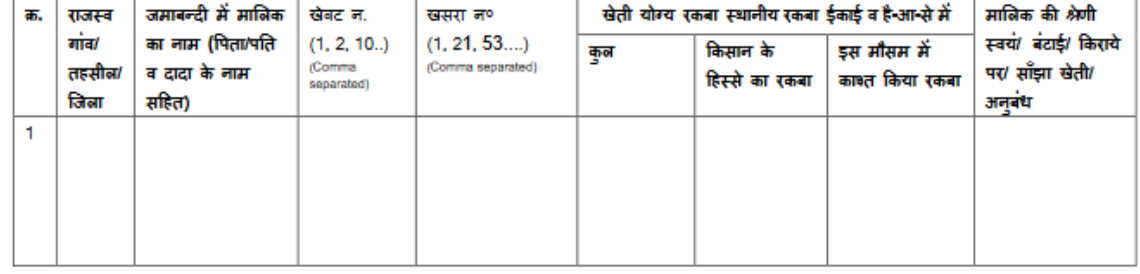

(HPAPPP-Farmer Registration)

 $44$ 

**NIC HP** 

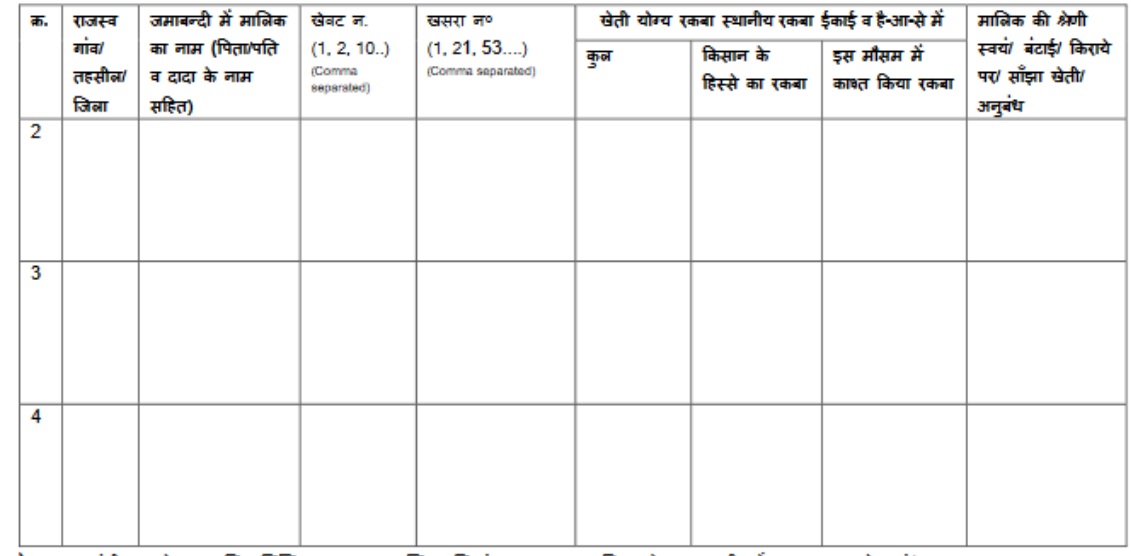

4. किसान की अन्य भूमि का विवरण (कृपया प्रत्येक भूमि का विवरण अलग पंक्ति में भरें/Farmer's other Land Details (Please fill separately)

नोट: कृपया पंजीकरण के साथ, निम्नलिखित प्रपत्र स्व प्रमाणित पति संग्लन कर फसल विक्रय के समय खरीद केंद्र पर अवश्य ले जाएं/

Note: Please carry the following documents with you while taking your produce for sale to the Procurement Centre

खाता नंबर अंकित जमाबंदी , आधार / फोटोयुक्त पहचान पत्र , बैंक पासबुक के प्रथम पृष्ठ (जिसमे खाता धारक का विवरण अंकित हो ) की खायाप्रति / Copy of Jamabandi with Khata(Khewat) number, Aadhaar Card/ Photo ID Card, Copy of Bank Pass book showing account details of holder

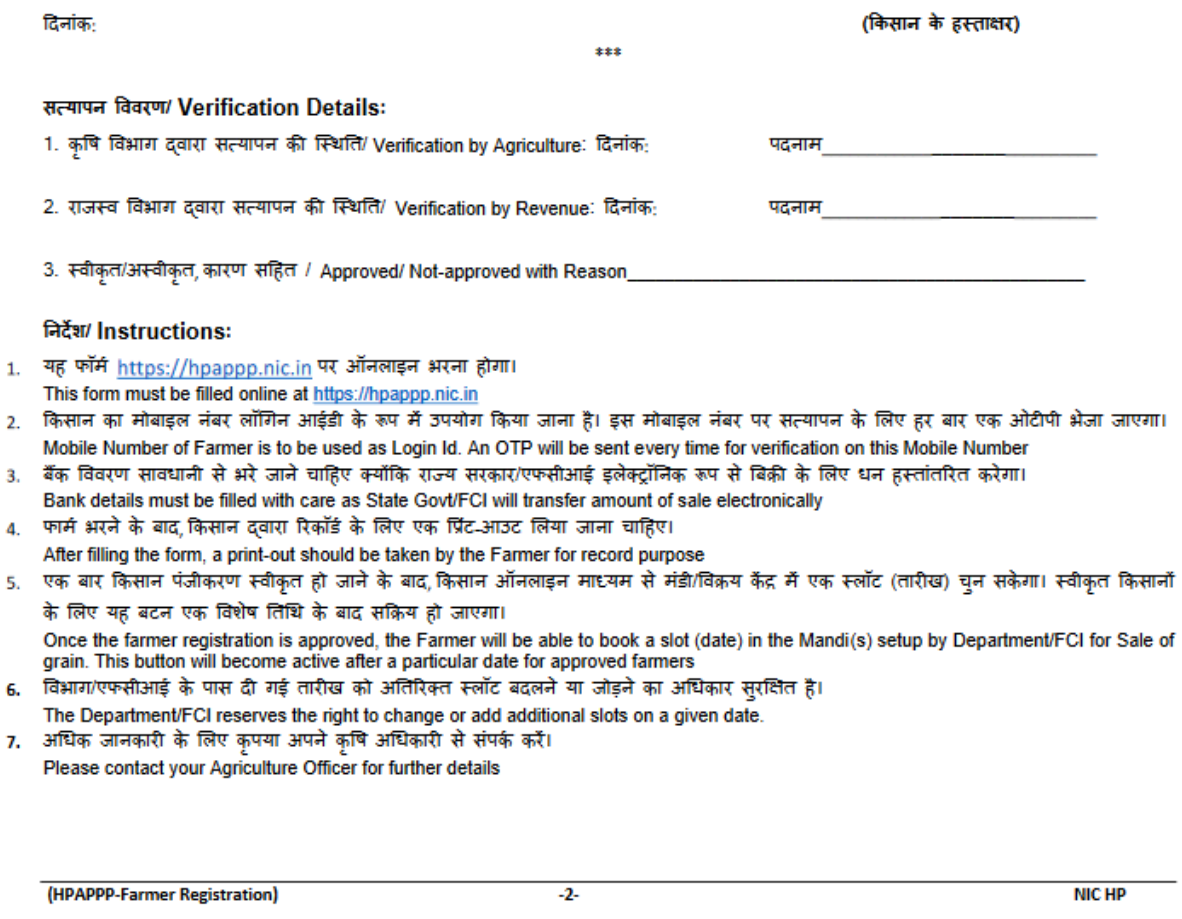

#### **Please visit [https://hpappp.nic.in](https://hpappp.nic.in/) for more details**